## **Инструкция по участию в заседаниях секций через webinar**

Прошу обратить внимание, что для каждой секции будет отдельная ссылка, размещенная на сайте: http://www.elektropribor.spb.ru/mkpu/index15.php

При переходе по ссылке вашей секции откроется окно с конференцией

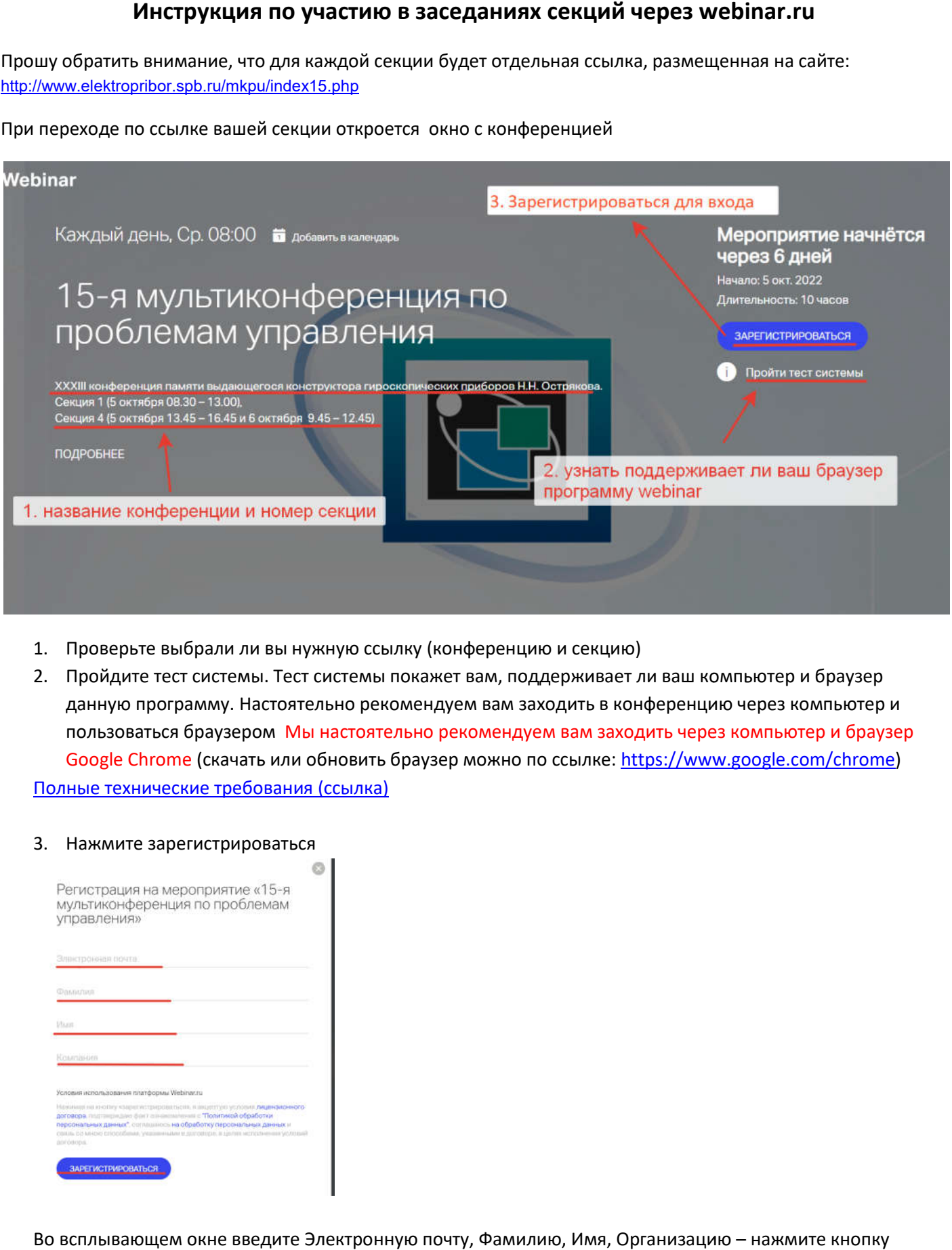

- 1. Проверьте выбрали ли вы нужную ссылку (конференцию и секцию)
- 2. Пройдите тест системы. Тест системы покажет вам, поддерживает ли ваш компьютер и браузер данную программу. Настоятельно рекомендуем вам заходить в конференцию через компьютер и пользоваться браузером Мы настоятельно рекомендуем вам заходить через компьютер и браузер данную программу. Настоятельно рекомендуем вам заходить в конференцию через компьютер и<br>пользоваться браузером <mark>Мы настоятельно рекомендуем вам заходить через компьютер и браузер</mark><br><mark>Google Chrome</mark> (скачать или обновить бр Полные технические требования (ссылка)

## 3. Нажмите зарегистрироваться

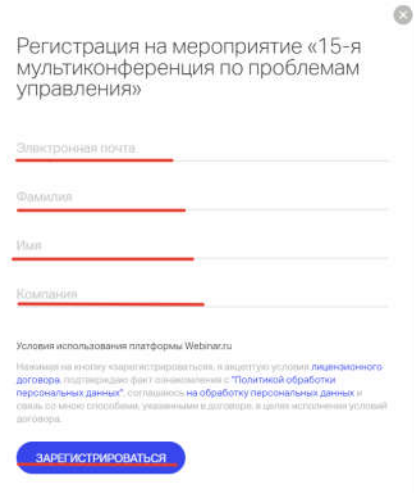

Во всплывающем окне введите Электронную почту, Фамилию, Имя, Организацию - нажмите кнопку зарегистрироваться

- 4. Когда конференция начнется, в сплывающем окне нажмите разрешить
- 5. Настройте микрофон и камеру и нажмите присоединиться к встрече

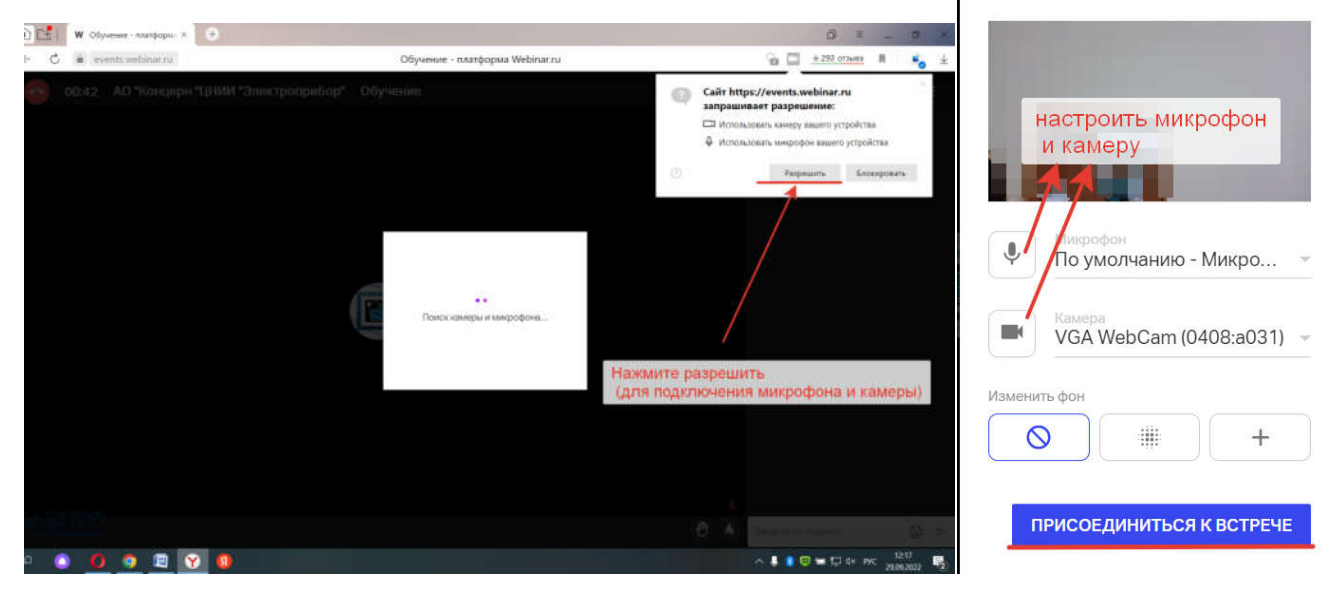

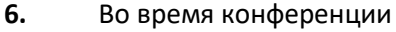

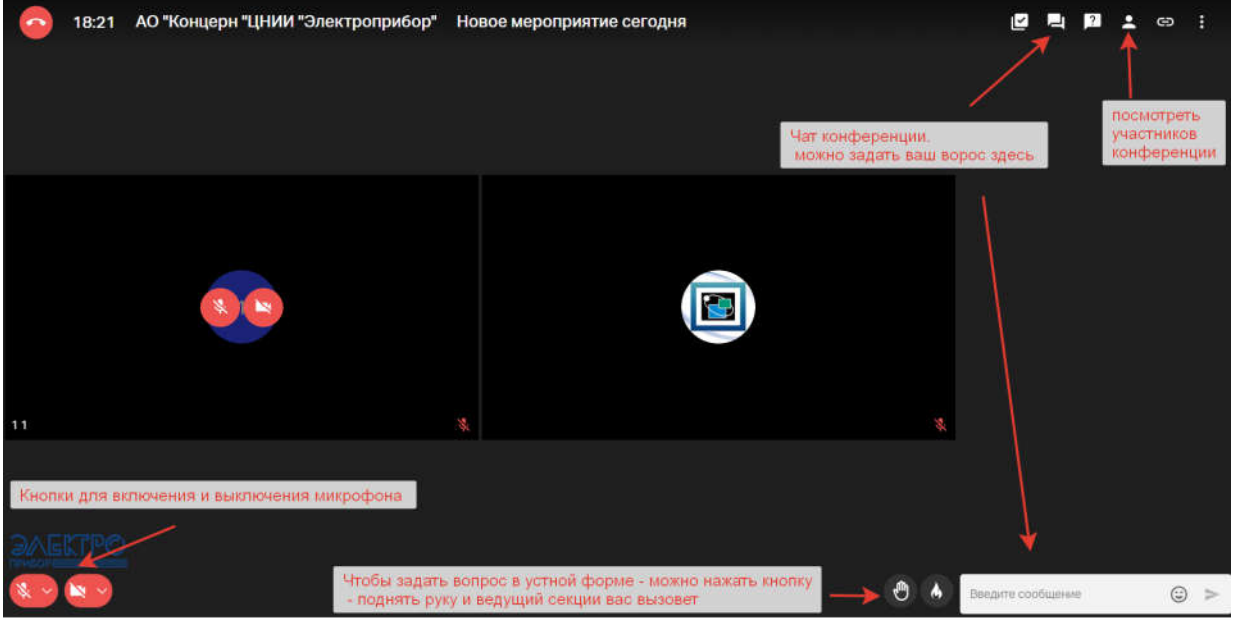

- 7. Перед вашим выступлением модератор конференции сделает вас ведущим и у вас появится кнопка, отмеченная на рис. ниже. Она нужна для демонстрации экрана и показа вашей презентации (рис. 1)
- 8. Выберите весь экран, нажмите на поле по середине, поставьте галочку доступ к аудио системе. Нажмите поделиться (рис 2)

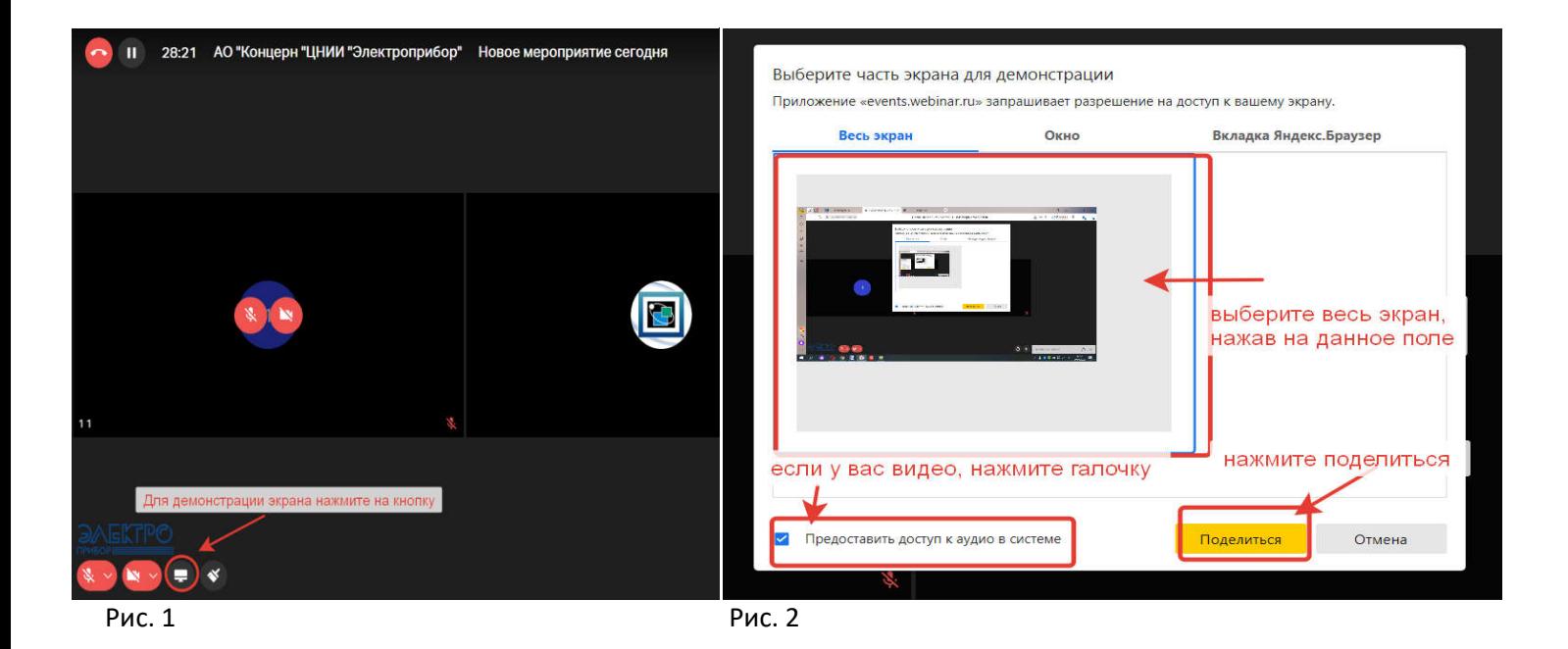

## **Инструкция по участию в пленарных заседаниях**

Изменение только одно. Для того, чтобы задать вопрос в устной форме, необходимо нажать вкладку "выйти в эфир", затем настроить микрофон и "отправить запрос". После одобрения модератора – вы сможете задать вопрос.

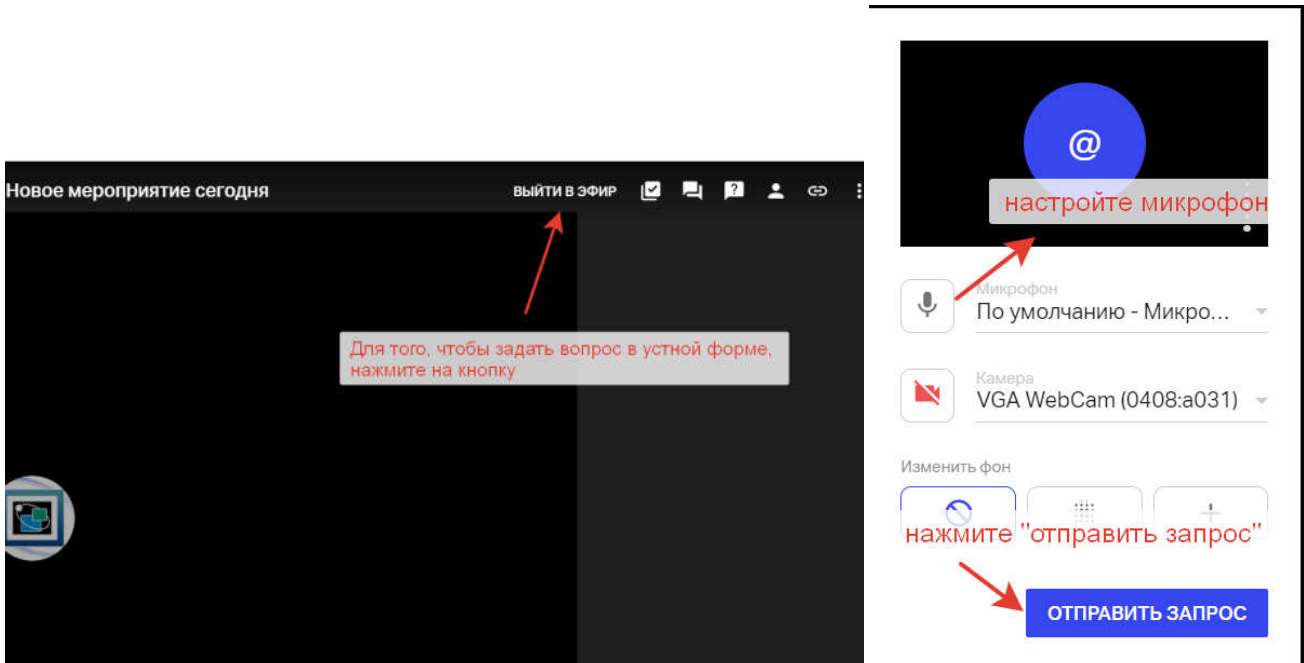

**Или вы можете нажать клавишу "поднять руку" и модератор сам пригласит вас в эфир, Затем нажать "принять" в левом нижнем углу**

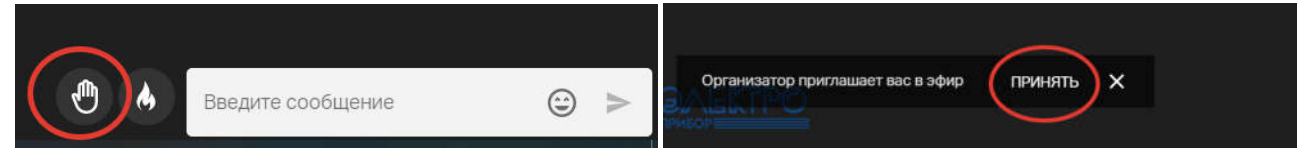

**[При возникновении проблем со звуком или видео, прочтите пожалуйста инструкцию\(ссылка\)](https://help.webinar.ru/ru/articles/1881974-%D0%BD%D0%B5%D1%82-%D0%B2%D0%B8%D0%B4%D0%B5%D0%BE-%D0%B8%D0%BB%D0%B8-%D0%B7%D0%B2%D1%83%D0%BA%D0%B0-%D0%BF%D1%80%D0%B8-%D0%BF%D1%80%D0%BE%D1%81%D0%BC%D0%BE%D1%82%D1%80%D0%B5-%D1%81-%D0%BA%D0%BE%D0%BC%D0%BF%D1%8C%25)**

Мы не рекомендуем пользоваться мобильным телефоном для участия в конференции (возможны

проблемы со связью и просмотром видео)

Однако если другой возможности нет, ознакомитесь с инструкцией

- 1. [Смотреть вебинары со смартфона](https://help.webinar.ru/ru/articles/2121906-%D1%81%D0%BC%D0%BE%D1%82%D1%80%D0%B5%D1%82%D1%8C-%D0%B2%D0%B5%D0%B1%D0%B8%D0%BD%D0%B0%D1%80%D1%8B-%D1%81%D0%BE-%D1%81%D0%BC%D0%B0%D1%80%D1%82%D1%84%D0%BE%D0%BD%D0%B0)
- 2. [Нет видео или звука](https://help.webinar.ru/ru/articles/2052072-%D0%BD%D0%B5%D1%82-%D0%B2%D0%B8%D0%B4%D0%B5%D0%BE-%D0%B8%D0%BB%D0%B8-%D0%B7%D0%B2%D1%83%D0%BA%D0%B0-%D0%BF%D1%80%D0%B8-%D0%BF%D1%80%D0%BE%D1%81%D0%BC%D0%BE%D1%82%D1%80%D0%B5-%D1%81-%D0%BC%D0%BE%D0%B1%D0%B8%D0%BB%25)
- 3. [Выход в эфир](https://help.webinar.ru/ru/articles/2377236-%D0%B2%D1%8B%D1%85%D0%BE%D0%B4-%D0%B2-%D1%8D%D1%84%D0%B8%D1%80-%D1%81-%D0%BC%D0%BE%D0%B1%D0%B8%D0%BB%D1%8C%D0%BD%D0%BE%D0%B3%D0%BE-%D1%83%D1%81%D1%82%D1%80%D0%BE%D0%B9%D1%81%D1%82%D0%B2%D0%B0)